# **Using Veriphy with PowerScribe® for Radiology**

*Veriphy* is Nuance's critical test result management solution. While reviewing diagnostic images in *PowerScribe for Radiology*, you can create a message in *Veriphy* to send alerts to the ordering clinician in case you identify a critical or unexpected finding.

### **Introduction**

#### **Log In and Start a Report**

Log in to the *PowerScribe for Radiology* application and either start a new report or open an existing report.

#### **Veriphy Buttons**

Veriphy has two buttons that appear on the toolbar:

- The left button opens the **Veriphy** dialog box, allowing you to create a *Veriphy* message and select clinicians to whom the message is sent.
- The right button opens the **Veriphy Status** dialog box, allowing you to see the status of *Veriphy* messages you have sent.

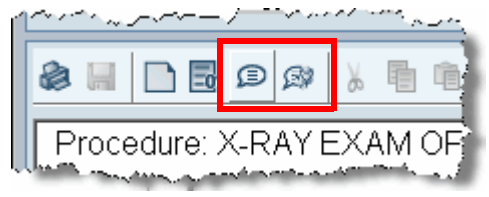

#### **Open the Veriphy Dialog Box**

Open the *Veriphy* dialog box using either of the following methods:

- Click the **Veriphy D** button.
- Use the voice command **"Start Vocada**.**"**

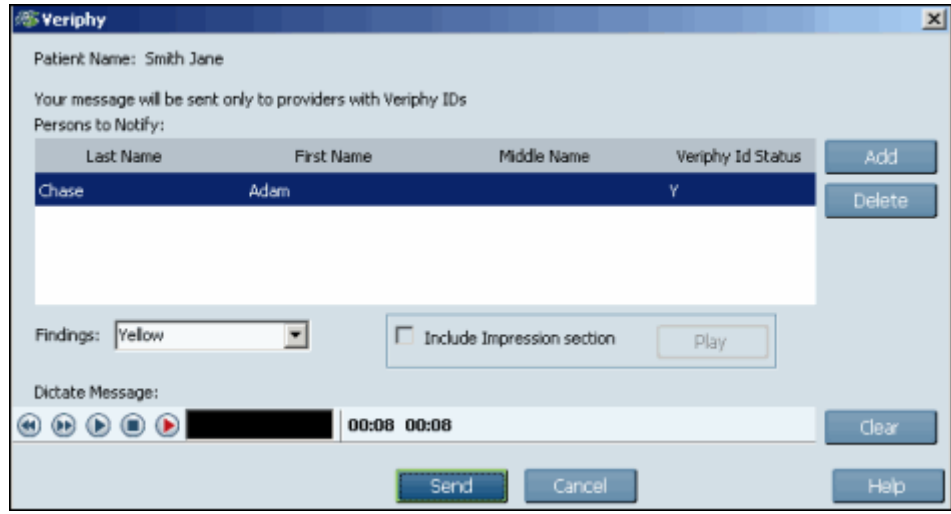

The **Veriphy** dialog box opens and displays, by default, the ordering clinician's name. You have several options at this point:

- Leave only the ordering clinician's name in the list: No action required; you are ready to dictate your message.
- Leave the ordering clinician's name in the list and add other clinicians: Click **Add** to open the **Veriphy Provider Search** dialog box (discussed in the next section).
- Delete the ordering clinician's name from the list and add other clinicians: Click **Delete**, then click **Add** to open the **Veriphy Provider Search** dialog box (discussed in the next section).

#### **Veriphy ID Status Column Indicator Definitions**

- The **Veriphy ID Status** column shows each clinician's Veriphy status:
- Y indicates that the clinician can receive Veriphy messages.
- C shows that the clinician is in the Veriphy system but needs to have their Veriphy ID pulled in. To do this, select the clinician's name and click the **Retrieve Veriphy ID** button (see illustration on the next page).
- **N** indicates that the clinician is not set up to receive Veriphy messages. Contact your *PowerScribe* system administrator and ask them to set up the clinician to receive Veriphy messages.

#### **Note About the Include Impression Section Check Box**

Be aware that if you choose to include the impression section, message recipients will hear it just as it was dictated, with punctuation and all. And, the impression audio is appended to whatever you record in Veriphy. So unless you absolutely need the impression section, clear the check mark from the box. Once you clear this check box, it stays cleared until you select it again.

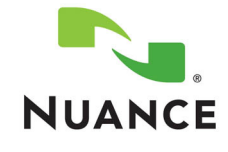

## **Create a Veriphy Message**

**Select Clinicians Who Will Receive the Message**

```
To select other clinicians to receive your message: 
1. Click Add. The Veriphy Provider Search dialog box opens.
```
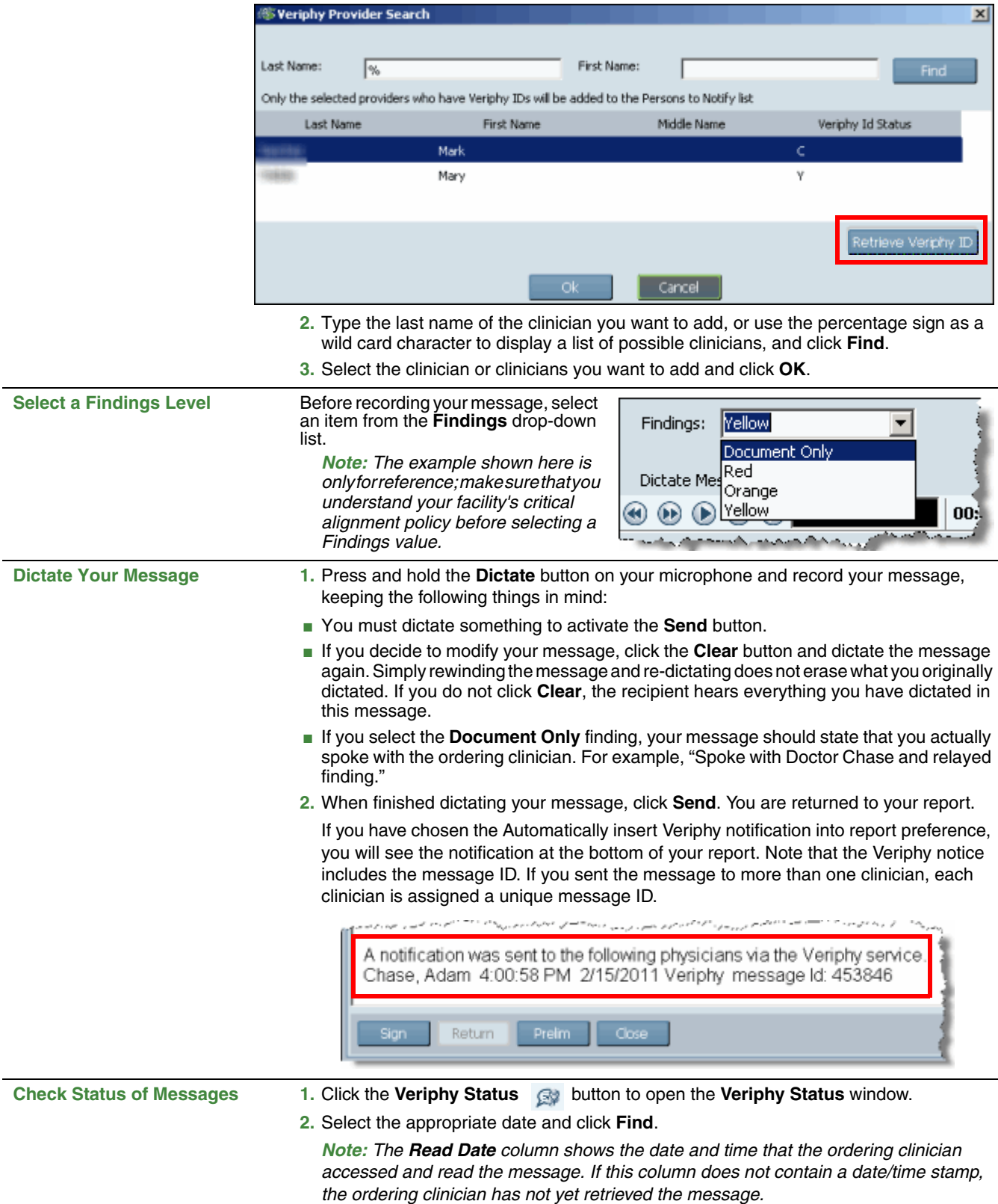

**3.** When finished, click **OK**.

© 2011 Nuance Communications, Inc. All rights reserved.

Nuance®, the Nuance logo, Dictaphone®, and PowerScribe® are trademarks or registered trademarks of Nuance Communications, Inc. or its affiliates in<br>the United States and/or other countries. All other trademarks referenced